# **資優專研 E 化平台使用手冊**

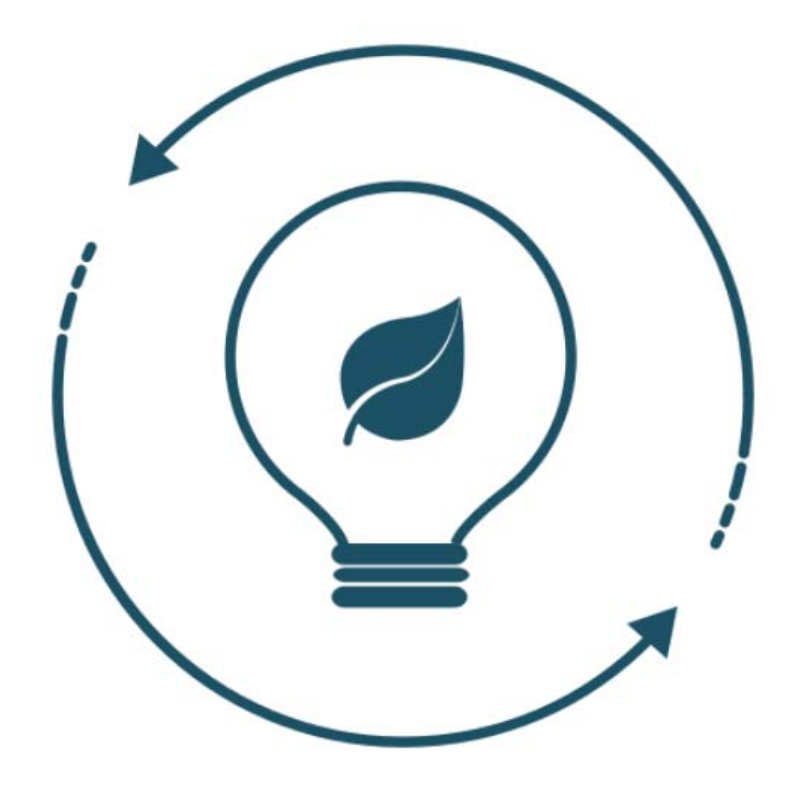

## **系統網址 http://artlife.hs.ntnu.edu.tw/case126/**

**登入畫面** 

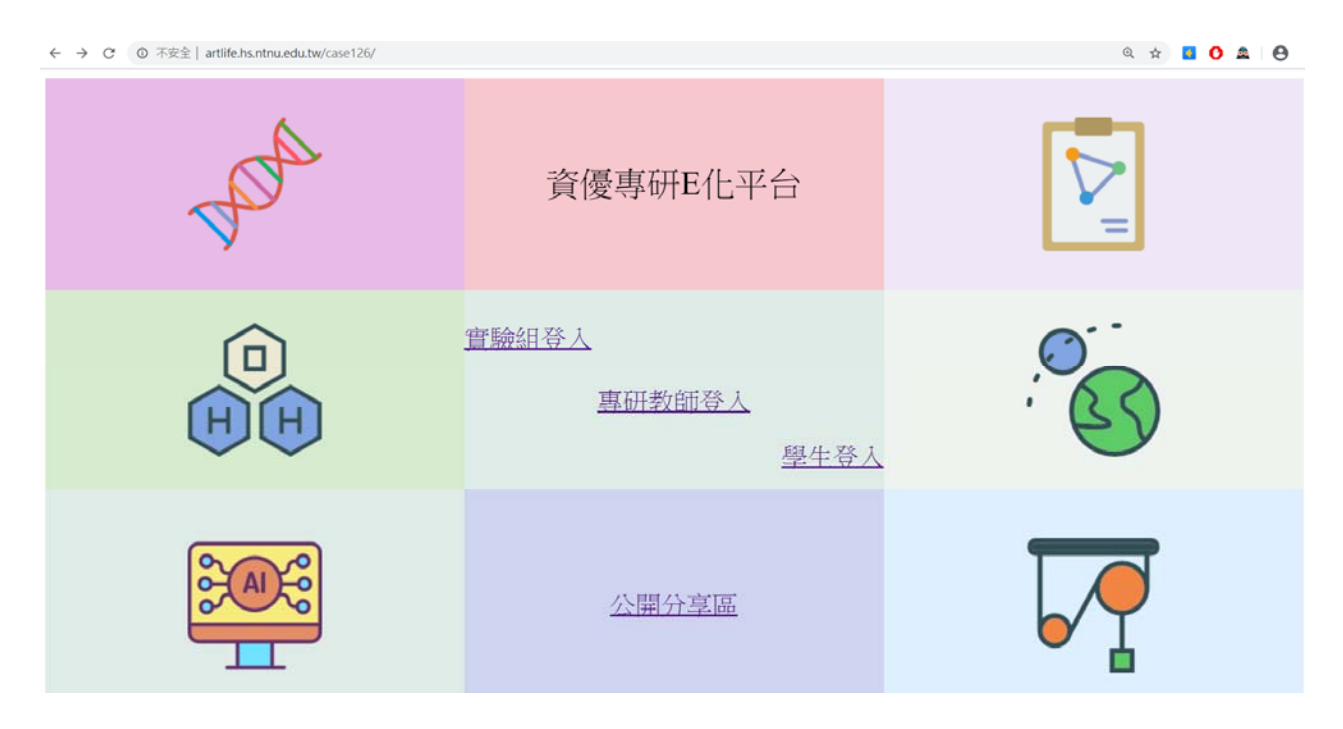

**功能地圖** 

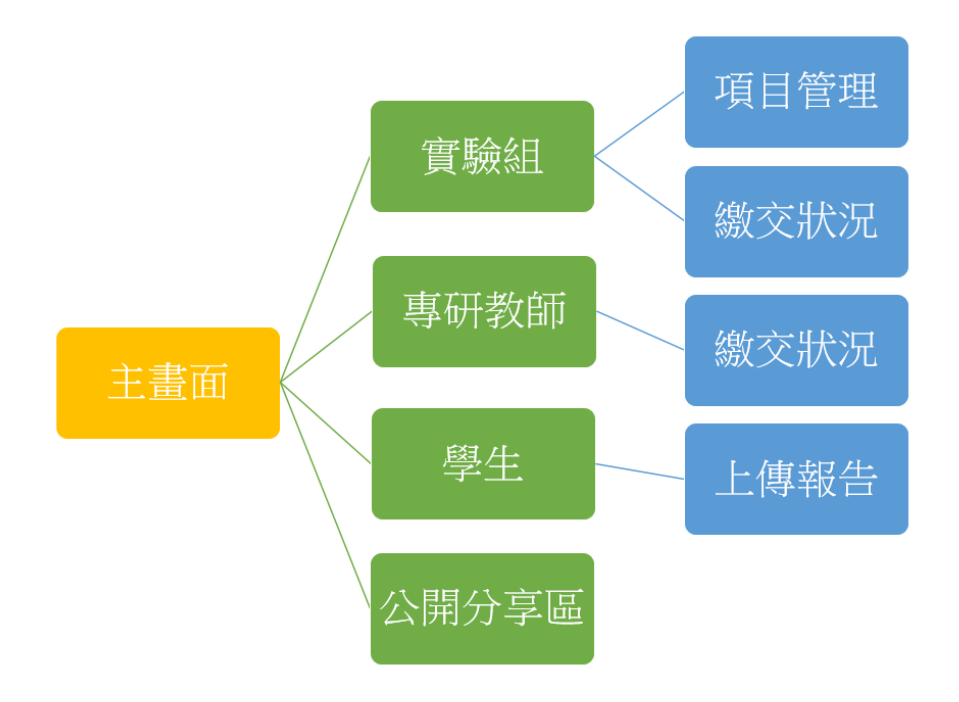

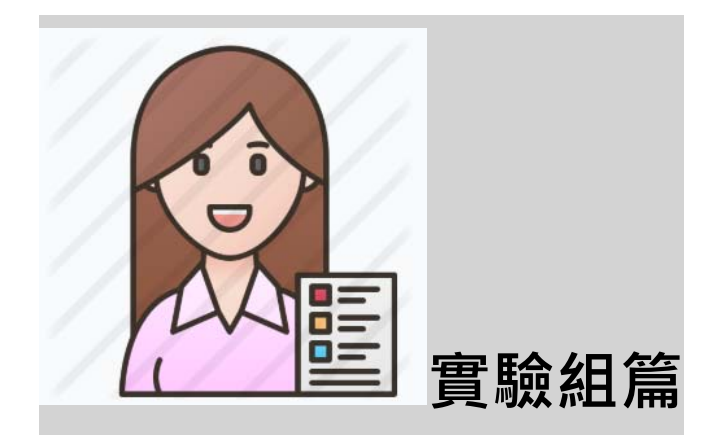

## ● 登入

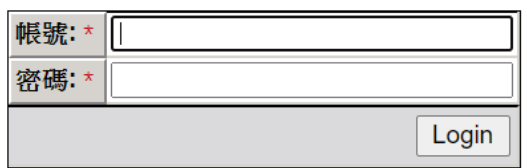

Forgot your password?

### **功能選單**

103實驗組

實驗組

上傳管理(實驗組)

繳交狀況(實驗組)

#### Logout

### **功能選單一:上傳管理**

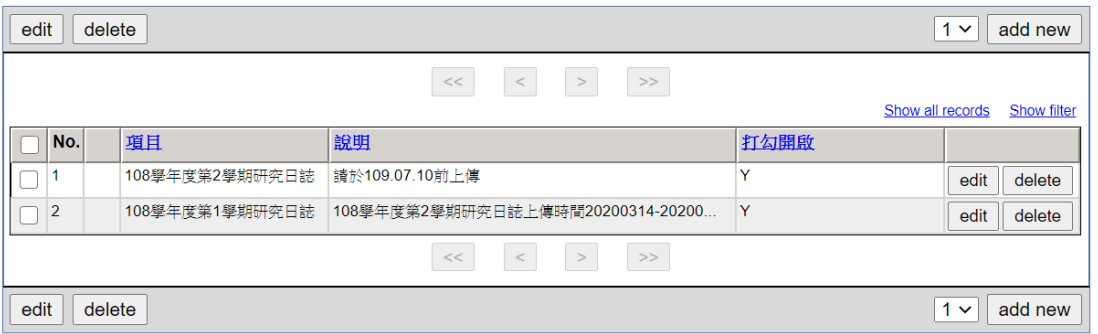

點選 add new 進入新增項目表單,如下圖所示

#### Insert 上傳項目

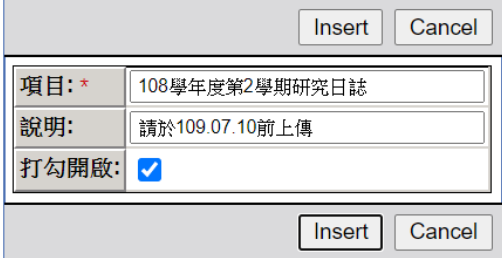

填寫完項目,說明,點選 Insert 即可新增。新增完後會回到項目列表。

開啟選項打勾,則學生可以上傳。開啟選項取消,則學生不能上傳。

點選項目列表右方的 edit 可以修改既有的上傳項目。

Update 上傳項目

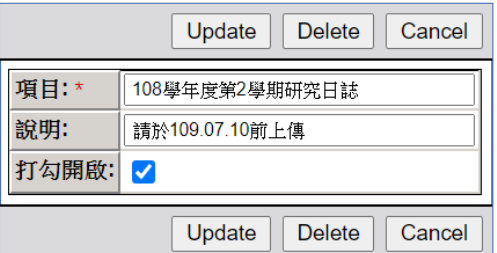

修正完項目、說明後,請點選 Update 即可更新,更新後回到項目列表。

特別注意:任何畫面的 Delete 按鈕都會執行刪除動作,請謹慎。

#### **選單功能二:繳交狀況**

1. 點選項目

缴交狀況

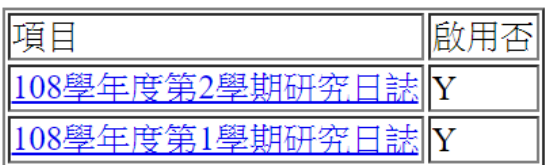

Records 1 to 2 of 2

2. 出現列表

108學年度第1學期研究日誌8

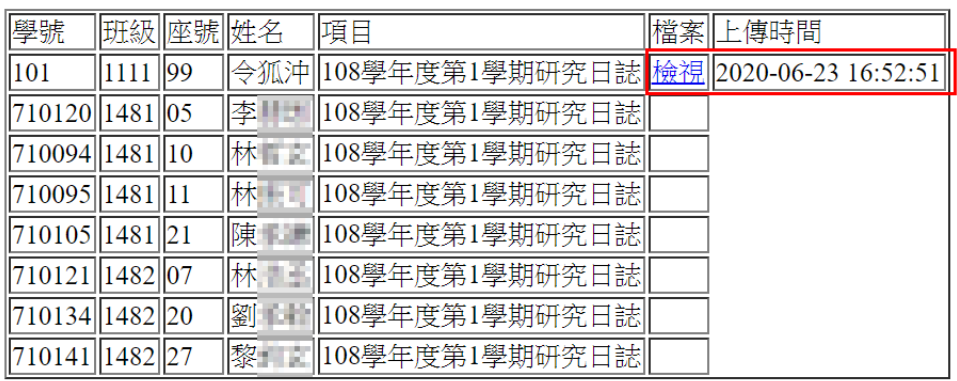

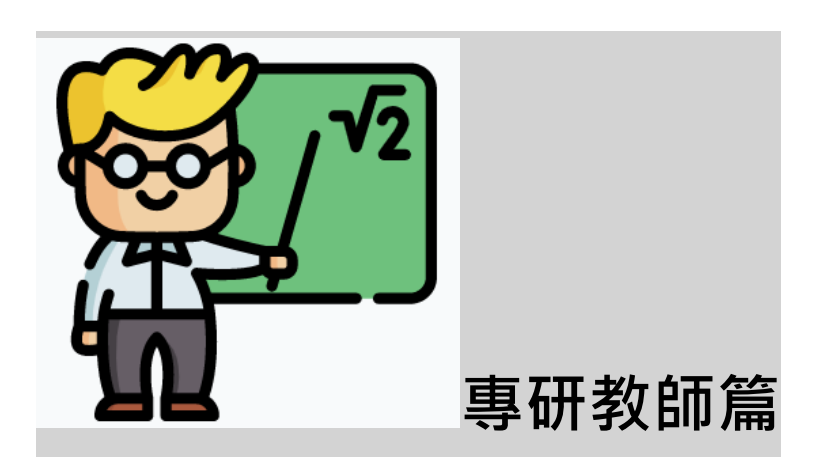

**登入** 

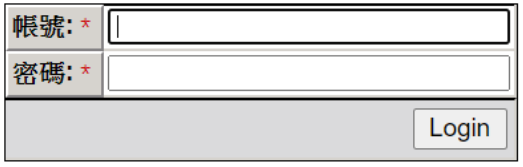

Forgot your password?

### **功能選單**

102林俊卿

教師選單

繳交狀況(教師組)

#### Logout

#### **功能選單:檢視學生繳交狀況**

#### 1. 點選項目

繳交狀況

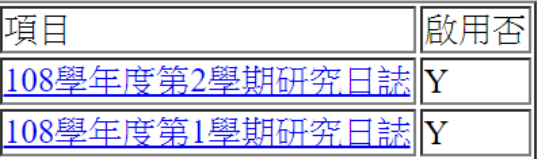

Records 1 to 2 of 2

2. 出現列表

108學年度第1學期研究日誌8

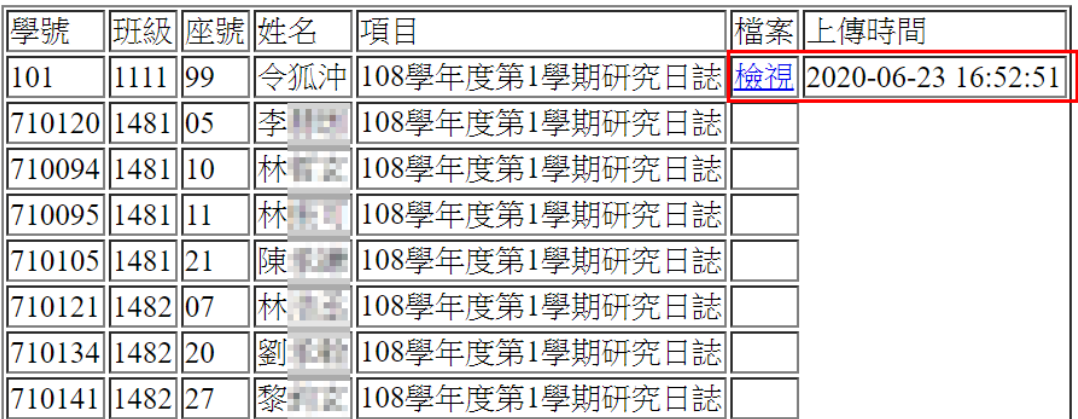

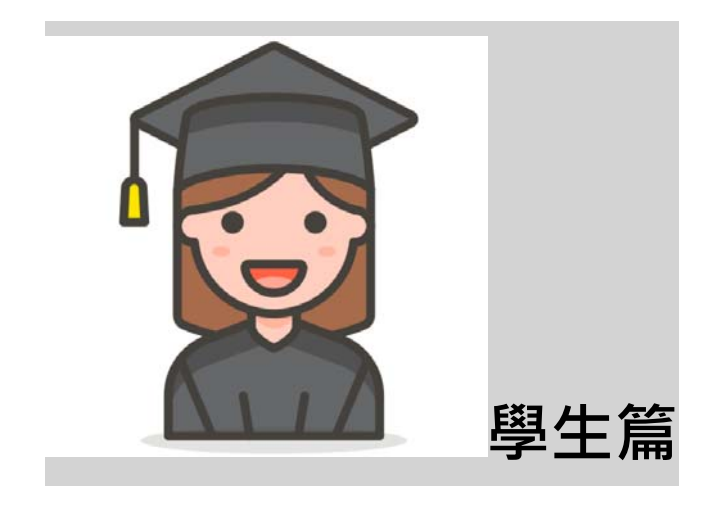

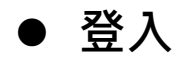

學生

帳號:學號

密碼:身分證前5碼

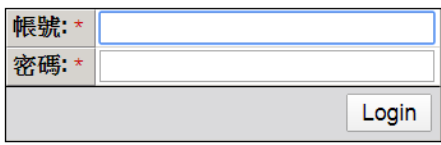

Forgot your password?

## **功能選單**

101令狐沖

學生

目前待上傳項目

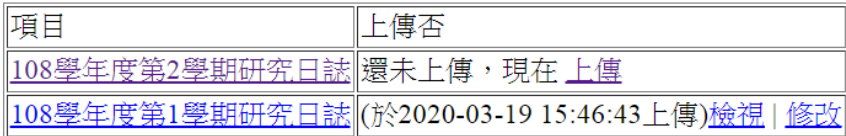

Logout

使用完畢請按 logout 登出

## **功能選單:上傳與修改報告**

目前待上傳項目就是實驗組打勾開啟的項目。

若還未上傳,會出現提示。若已上傳,會出現上次上傳時間。使用者可以點選檢視觀看已 上傳的檔案,或者點選修改重新上傳,重新上傳會覆蓋舊有檔案。

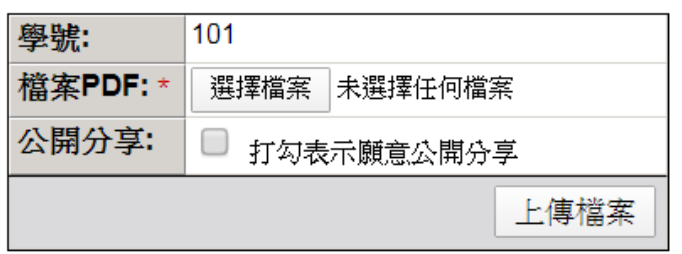

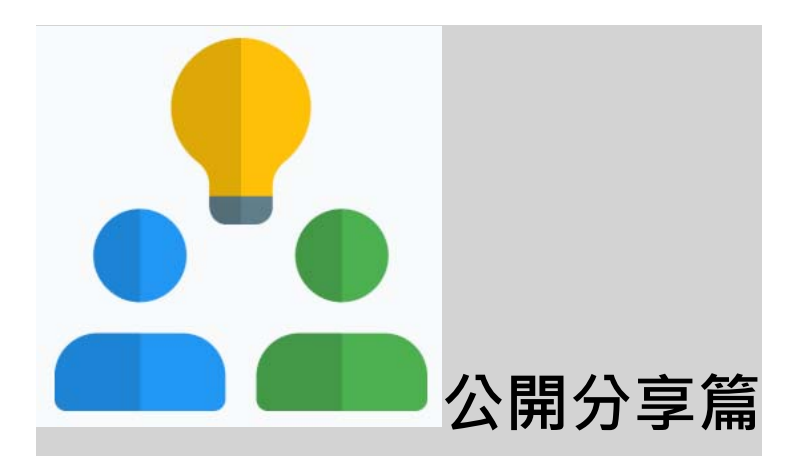

若同學希望上傳的紀錄檔案可以給學弟妹參考,可以在上傳檔案的時候選公開分享,就會

出現在公開分享區。

學生上傳時勾選公開才會出現在這裡

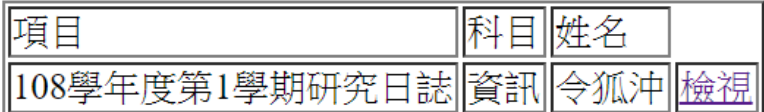